## SOLICITAR CERTIFICADO ELECTRÓNICO A TRAVÉS DEL AYUNTAMIENTO DE COSLADA

1. Picad en el siguiente enlace (el enlace está disponible en la página web del Ayuntamiento/trámites electrónicos/obtener certificado digital con el Ayuntamiento de Coslada):

https://secure.camerfirma.com/solicitudes\_status/solicitud\_1.php?co dpro=OZYV61OT&num\_perfil=60

Primero genera una presolicitud, una vez cumplimentada os llegará un mail de camerfirma para la confirmación de la solicitud.

Importante: guardar el código de descarga que dan al confirmar la solicitud.

2. Personarse en las oficinas de registro o en el archivo municipal con el DNI y una copia del mismo, para que validen la solicitud.

## DESCARGAR EL CERTIFICADO ELECTRÓNICO

Recibiremos un mail de Camerfirma con un enlade para descargar el certificado electrónico. Seguiremos las instrucciones de descarga. Al acceder a la página de descarga nos pedirá el código de descarga que nos dieron al solicitar el certificado.

Importante: Debemos fijarnos en que carpeta de nuestro ordenador vamos a descargar el certificado.

Una vez descargado, procedemos a instalarlo.

## INSTALAR CERTIFICADO ELECTRÓNCICO

1. Seleccionamos el archivo del certificado que hemos descargado. Picamos con el botón derecho del ratón encima de nuestro certificado electrónico (es un icono con un sobre y una llave). Se abre un desplegable y seleccionamos la primera opción "INSTALAR PFX".

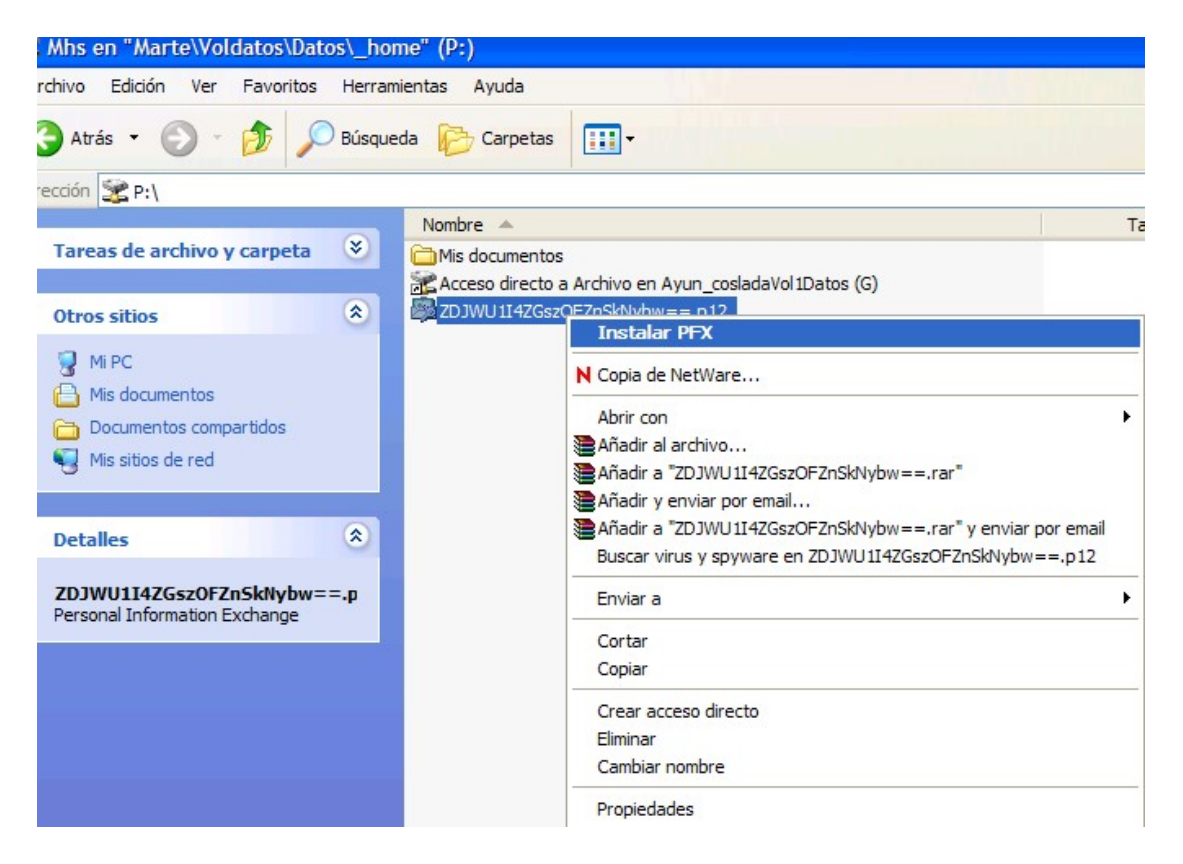

2. Se nos abre un asistente para la instalación de certificados. Picamos en "Siguiente".<br>Asistente para importación de certificados

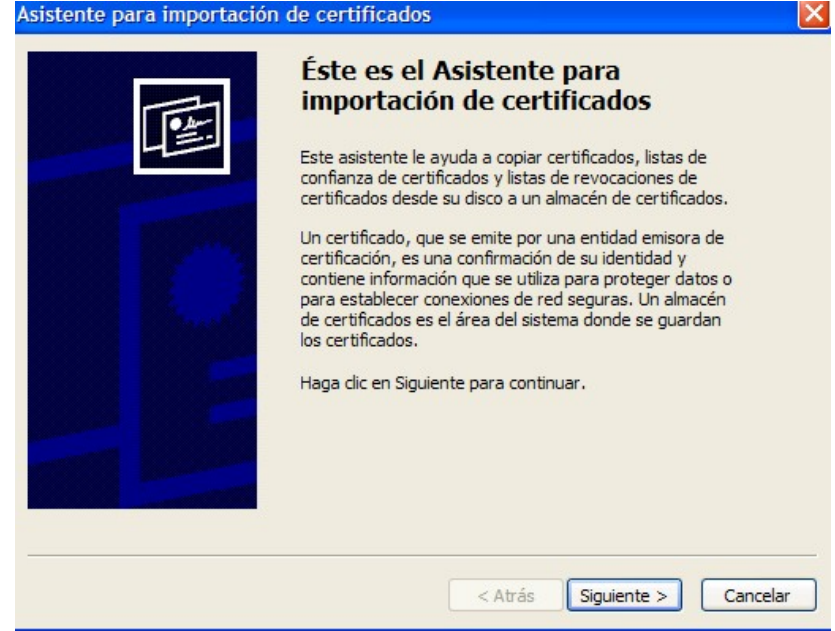

3. En la siguiente pantalla del asistente nos aparece seleccionado el certificado que vamos a instalar, así que simplemente tenemos que picar nuevamente en la opción de "Siguiente"

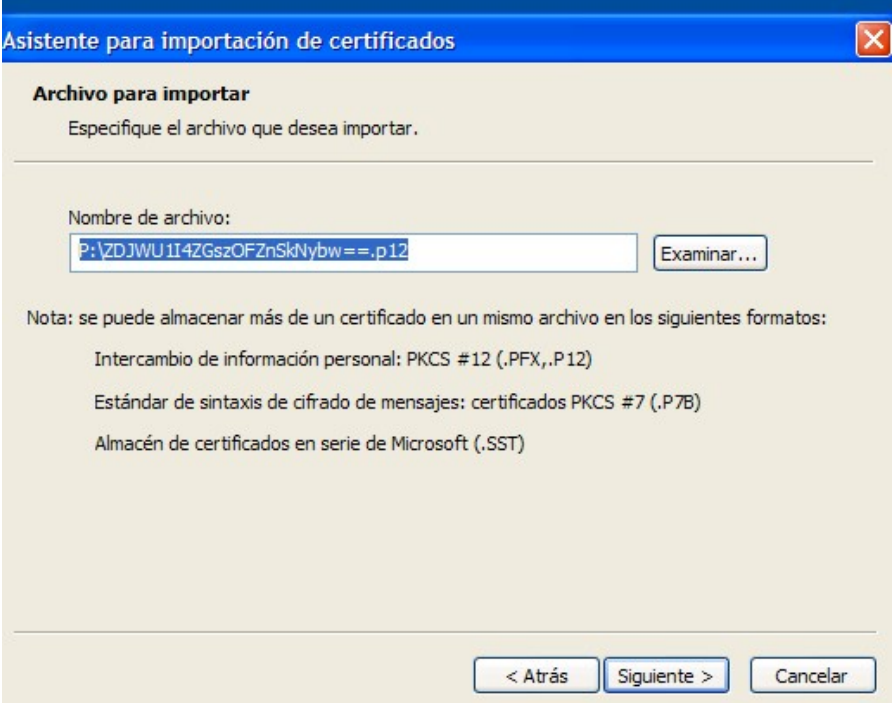

4. En la siguiente ventana del asistente nos piden una contraseña. Iremos al correo electrónico donde habremos recibido un mail de camerfirma con las contraseñas de nuestro certificado. Encontramos un PIN (la que tenemos que poner en el campo contraseña) y un PUK por si en algún momento tenemos que revocar el certificado electrónico. Estas claves debemos conservarlas.

Introducimos el PIN en el campo "Contraseña" y damos a siguiente.

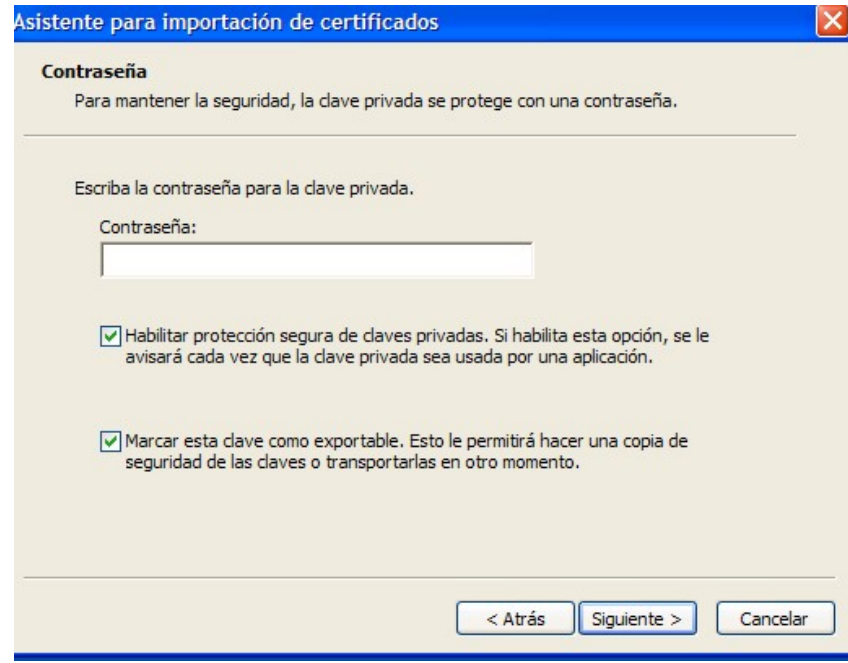

5. En esta pantalla dejamos la opción que aparece por defecto y damos a "Siguiente"

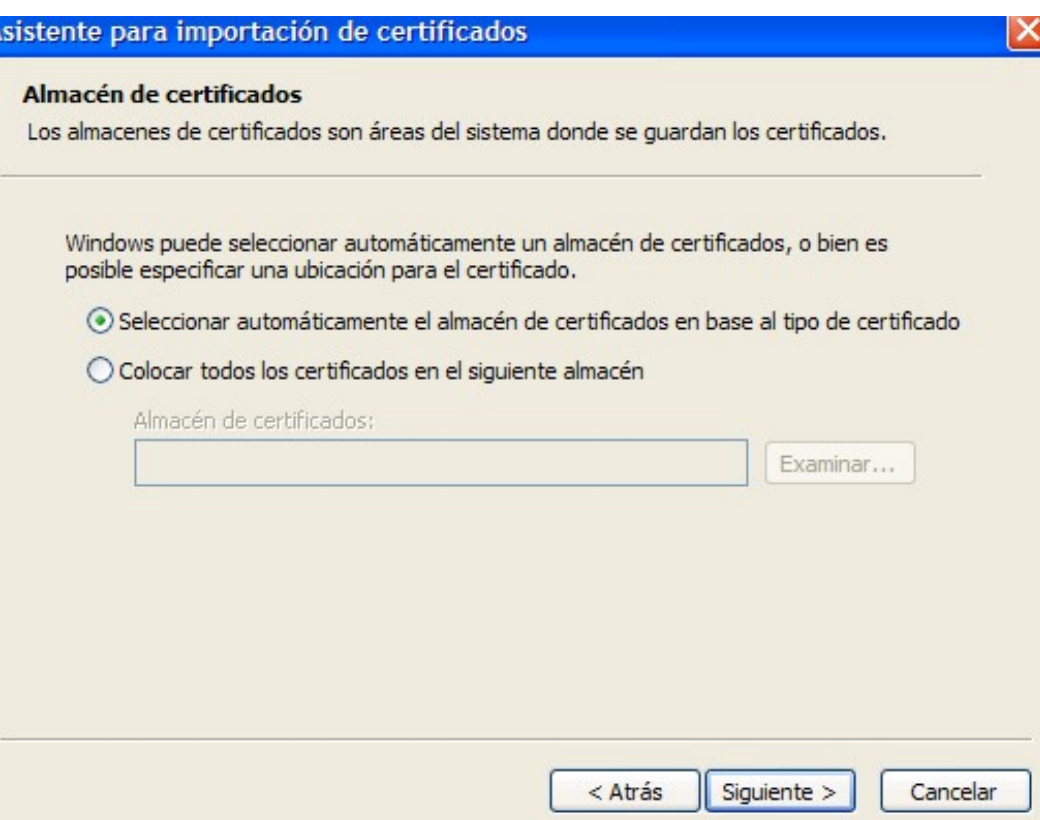

6. En esta última pantalla picamos "Finalizar"

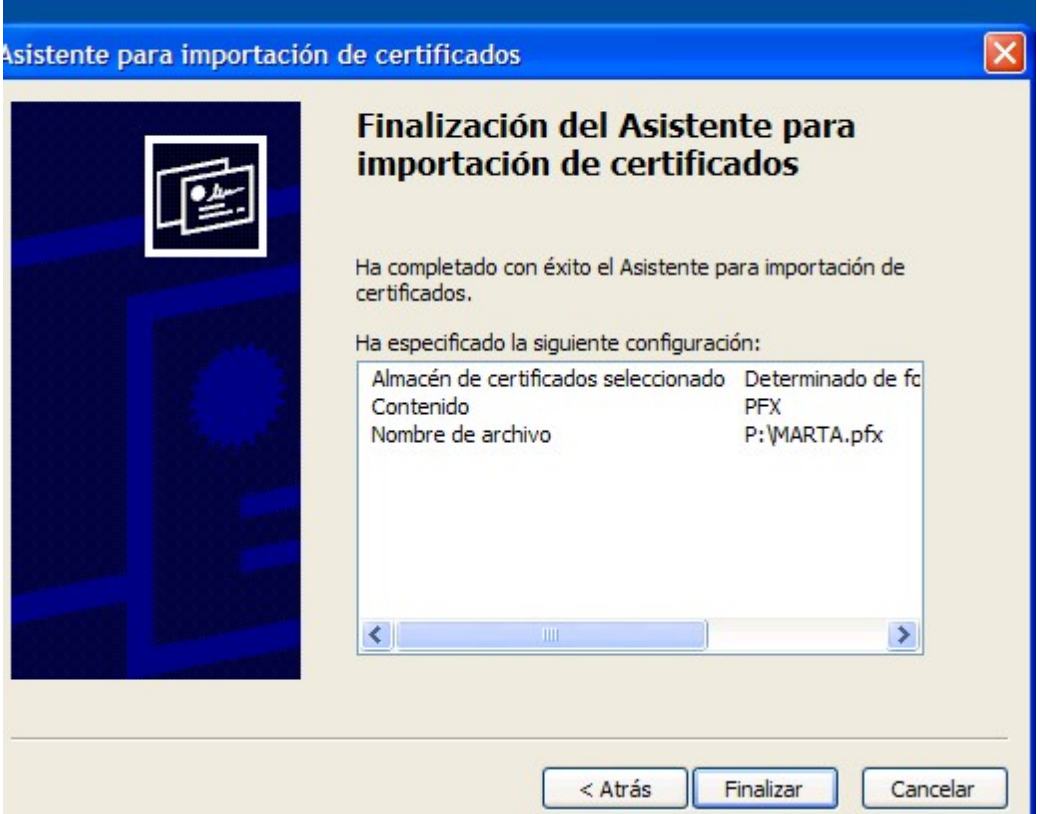

7. A continuación nos aparece una pantalla para configurar la seguridad de nuestro certificado electrónico. Picamos en la opción "Nivel de seguridad" y se nos abre otra pantalla donde debemos marcar como nivel de seguridad la opción "Alto". A continuación damos a "Siguiente"

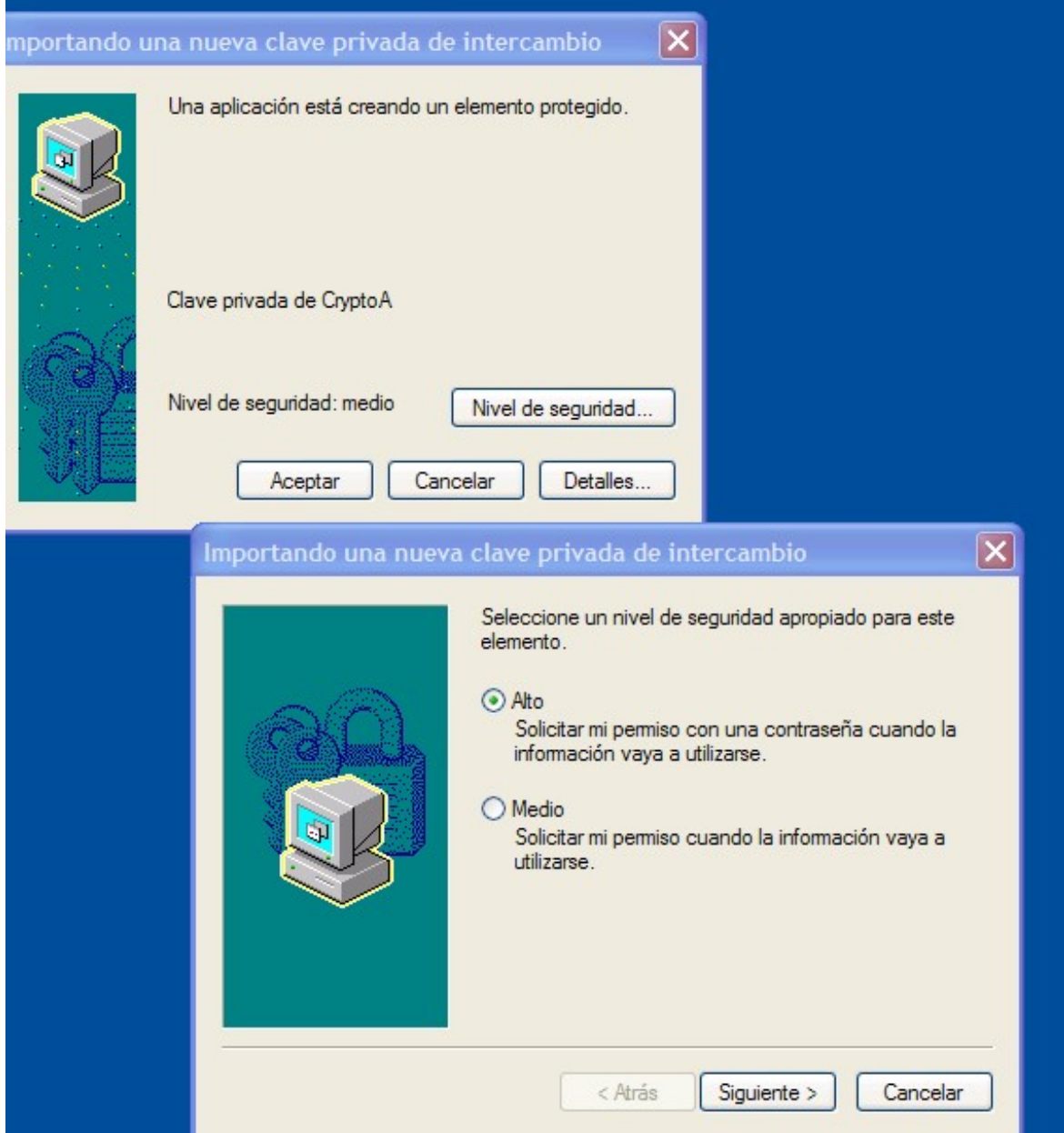

8. Para finalizar nos pide que introduzcamos una contraseña, en este caso se trata de una contraseña que debemos elegir nosotros y que es la que nos pedirá cada vez que utilicemos el certificado electrónico. Escribimos la contraseña elegida, la repetimos en el campo confirmar y por ultimo damos a finalizar y terminamos con el proceso de instalación del certificado.

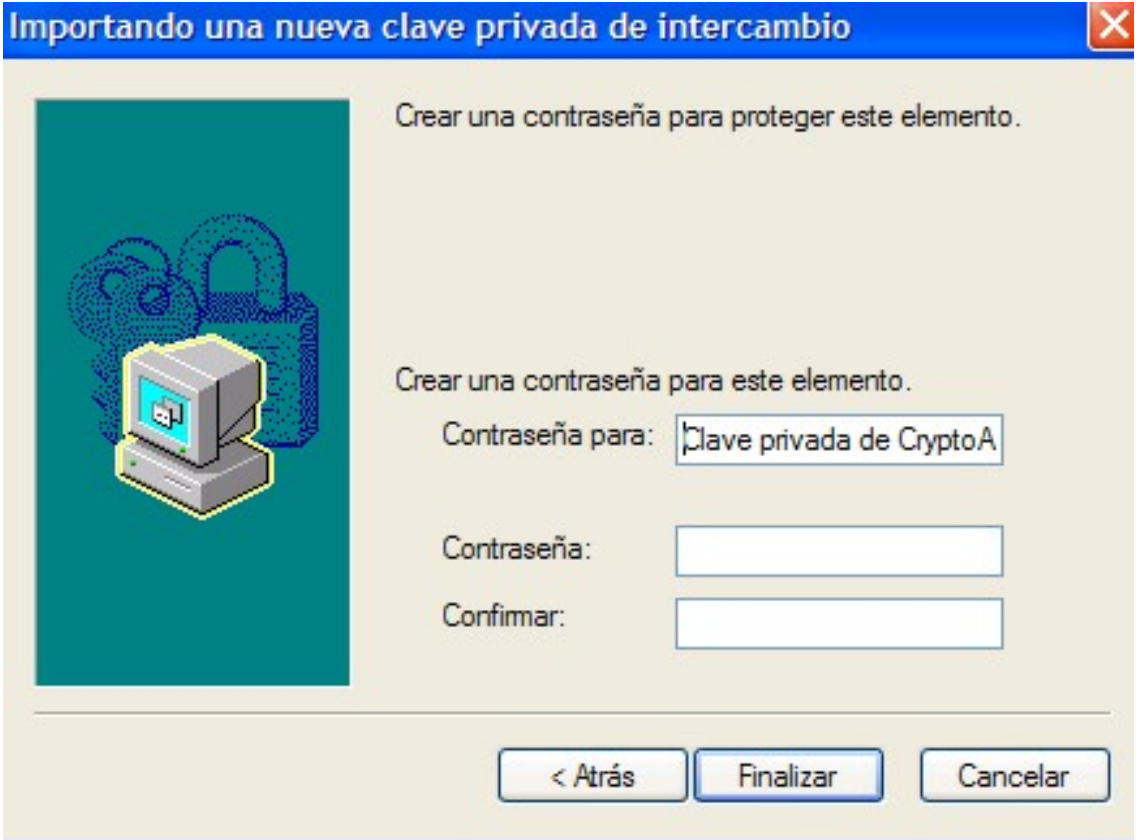